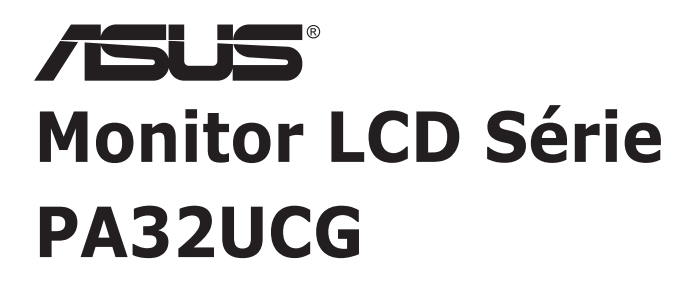

# *Guia do Utilizador*

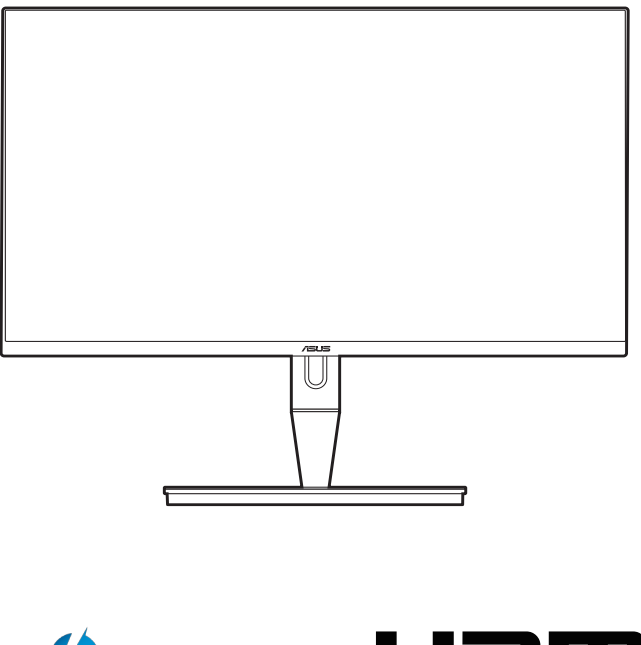

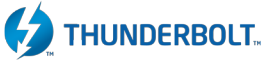

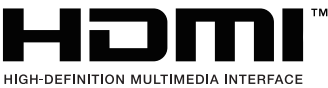

Primeira Edição

Janeiro 2021

#### **Direitos de autor © 2021 ASUSTeK COMPUTER INC. Todos os Direitos Reservados.**

Nenhuma parte deste manual, incluindo produtos e software descritos no mesmo, poderá ser reproduzida, transmitida, transcrita, armazenada num sistema de recuperação, ou traduzida para qualquer idioma de qualquer forma ou por qualquer meio, excepto a documentação conservada pelo comprador para fins de cópia de segurança, sem o expresso consentimento por escrito da ASUSTeK COMPUTER INC. ("ASUS").

A garantia do produto ou assistência não será aplicável se: (1) o produto for reparado, modificado ou alterado, excepto se tal reparação, modificação ou alteração for autorizada por escrito pela ASUS; ou (2) se o número de série do produto estiver desfigurado ou em falta.

A ASUS FORNECE ESTE MANUAL "COMO É" SEM QUAISQUER GARANTIAS, EXPRESSAS OU IMPLÍCITAS, INCLUINDO, MAS NÃO LIMITADO ÀS GARANTIAS IMPLÍCITAS OU ÀS CONDIÇÕES DE COMERCIABILIDADE OU ADEQUAÇÃO PARA DETERMINADO FIM. EM CASO ALGUM A ASUS, SEUS DIRECTORES, EXECUTIVOS, FUNCIONÁRIOS OU AGENTES SERÃO RESPONSÁVEIS POR DANOS INDIRECTOS, ESPECIAIS, ACIDENTAIS OU CONSEQUENCIAIS (INCLUINDO DANOS POR PERDA DE LUCROS, PERDA DE NEGÓCIOS, PERDA DE USO OU DADOS, INTERRUPÇÃO DE NEGÓCIOS E SIMILARES), MESMO QUE A ASUS TENHA SIDO INFORMADA SOBRE A POSSIBILIDADE DE TAIS DANOS PROVENIENTES DE ALGUM DEFEITO OU ERRO NESTE MANUAL OU PRODUTO.

AS ESPECIFICAÇÕES E INFORMAÇÕES CONTIDAS NESTE MANUAL SÃO FORNECIDAS APENAS A TÍTULO INFORMATIVO E ESTÃO SUJEITAS A ALTERAÇÕES A QUALQUER ALTURA SEM AVISO E NÃO DEVERÃO SER INTERPRETADAS COMO UM COMPROMISSO POR PARTE DA ASUS. A ASUS NÃO ASSUME NENHUMA RESPONSABILIDADE OU OBRIGAÇÃO POR QUAISQUER ERROS OU IMPRECISÕES QUE PODERÃO SURGIR NESTE MANUAL, INCLUINDO OS PRODUTOS E SOFTWARE DESCRITOS NO MESMO.

Os produtos e nomes comerciais que surjam neste manual podem ou não ser marcas comerciais registadas ou propriedade das respectivas empresas e são utilizadas apenas como identificação ou explicação e para benefício do proprietário, sem intuito de infringir a lei.

# **Conteúdos**

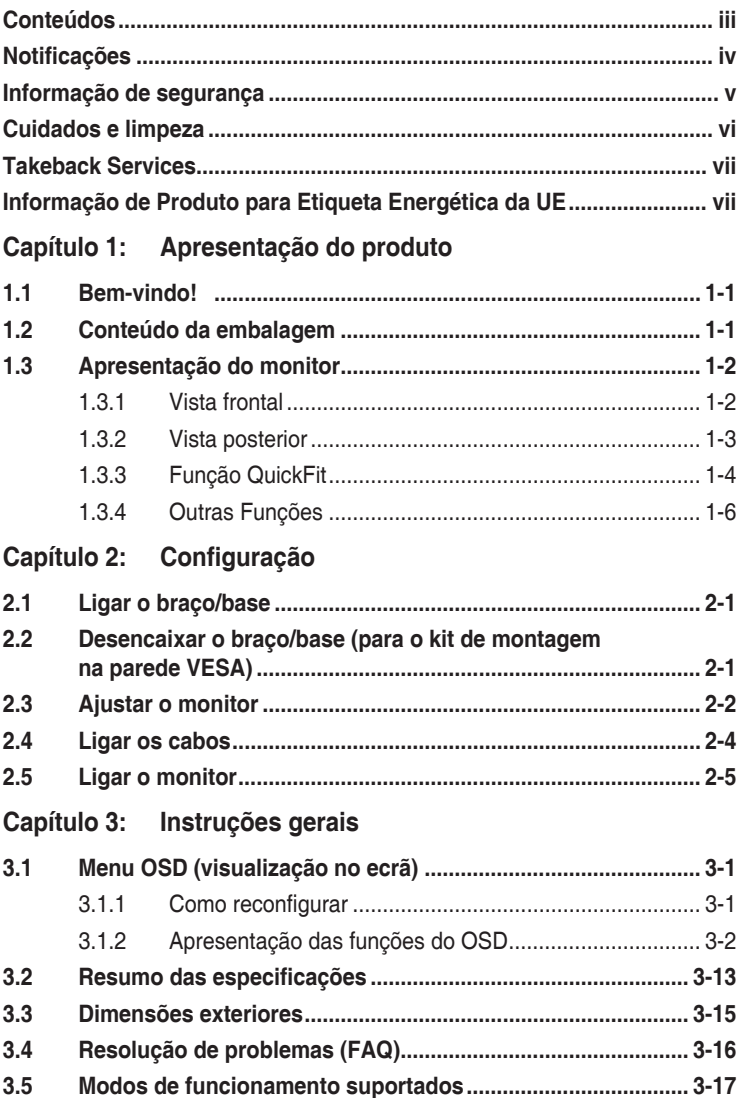

# <span id="page-3-0"></span>**Notificações**

### **Declaração da Comissão Federal de Comunicações**

Este dispositivo está conforme o Capítulo 15 das normas da FCC. O funcionamento está sujeito às duas condições seguintes:

- Este dispositivo não poderá causar interferências prejudiciais e
- Este dispositivo deverá aceitar qualquer interferência recebida, incluindo interferência que possa causar um funcionamento indesejado.

Este equipamento foi testado e encontra-se em conformidade com os limites de dispositivos digitais classe B, de acordo com o Capítulo 15 das normas da FCC. Estes limites foram concebidos para proporcionar uma protecção razoável contra interferências prejudiciais numa instalação residencial. Este equipamento gera, usa e pode irradiar energia de frequência de rádio e, se não for instalado e usado de acordo com as instruções, poderá causar interferência prejudicial para as radiocomunicações. No entanto, não existe garantia de que não ocorrerão interferências numa instalação específica. Se este equipamento causar interferência prejudicial à recepção de rádio ou televisão, detectável ligando e desligando o equipamento, o utilizador é encorajado a tentar corrigir a interferência seguindo uma ou mais das seguintes medidas:

- Reorientar ou reposicionar a antena receptora.
- Aumentar a distância entre o equipamento e o receptor.
- Ligar o equipamento a uma tomada que se encontre num circuito diferente de onde o receptor esteja ligado.
- Consultar o revendedor ou um técnico de rádio/televisão experiente para obter assistência.

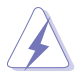

É requerido o uso de cabos revestidos para ligação do monitor à placa gráfica para assegurar a conformidade com as normas da FCC. Quaisquer alterações ou modificações a esta unidade não aprovadas expressamente pela parte responsável pelo cumprimento poderão anular a autoridade do utilizador em funcionar com o equipamento.

### Declaração do Departamento Canadiano de Comunicações

Este aparelho digital não excede os limites de classe B para a emissão de ruído rádio de aparelhos digitais, conforme definido nas normas de interferência rádio do Departamento Canadiano de Comunicações.

Este aparelho digital de classe B cumpre a ICES-003 Canadiana.

This Class B digital apparatus meets all requirements of the Canadian Interference - Causing Equipment Regulations.

Cet appareil numérique de la classe B respecte toutes les exigences du Réglement sur le matériel brouiller du Canada.

# <span id="page-4-0"></span>**Informação de segurança**

- Antes de montar o monitor, leia cuidadosamente toda a documentação fornecida na embalagem.
- Para prevenir riscos de incêndio ou electrocussão, não exponha o monitor a chuva ou humidade.
- Nunca tente abrir a caixa do monitor. As altas tensões no interior do monitor são perigosas e podem causar ferimentos graves.
- Se o fornecimento de energia estiver danificado, não tente consertá-lo. Contacte um técnico de assistência certificado ou o revendedor.
- Antes de usar o produto, certifique-se de que todos os cabos estão correctamente ligados e que os cabos de alimentação não estão danificados. Se detectar danos, contacte o revendedor de imediato.
- Ranhuras ou aberturas na retaguarda ou topo da caixa são para ventilação. Não obstrua estas ranhuras. Nunca coloque este produto próximo ou sobre um radiador ou fonte de calor a não ser que haja ventilação apropriada.
- O monitor deve ser operado apenas com o tipo de fonte de energia indicado na etiqueta. Se não tiver a certeza do tipo de fornecimento de energia disponível, consulte o revendedor ou a companhia de electricidade local.
- Use a ficha eléctrica adequada e que cumpra as normas de energia locais.
- Não sobrecarregue extensões eléctricas nem cabos de extensão. A sobrecarga poderá causar incêndios ou choques eléctricos.
- Evite pó, humidade e temperaturas extremas. Não coloque o monitor em qualquer área passível de ser molhada. Coloque o monitor numa superfície estável.
- Desligue a unidade da tomada durante uma tempestade ou se não for utilizada durante grandes períodos de tempo. Esta acção protegerá o monitor de danos devido a picos de energia.
- Nunca empurre objectos ou derrame líquidos de qualquer natureza para o interior das ranhuras na caixa do monitor.
- Para assegurar um funcionamento satisfatório, use o monitor apenas com computadores com marca UL que possuam receptáculos adequadamente configurados e marcados entre 100-240 V CA.
- Se forem detectados problemas técnicos com o monitor, contacte um técnico de assistência certificado ou o revendedor.

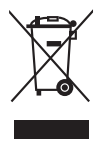

Este símbolo do caixote do lixo com uma cruz indica que o produto (partes eléctricas, equipamento electrónico e a pilha que contém mercúrio) não deve ser eliminado no lixo municipal. Consulte os regulamentos locais para saber como eliminar produtos electrónicos.

# <span id="page-5-0"></span>**Cuidados e limpeza**

- Antes de levantar ou reposicionar o monitor é melhor desligar os cabos e o cabo de alimentação da tomada. Siga as técnicas de elevação correctas ao posicionar o monitor. Quando levantar ou carregar o monitor, agarre as extremidades do mesmo. Não levante o ecrã pelo suporte ou pelo cabo.
- Limpeza. Desligue o monitor e desconecte o cabo de alimentação da tomada. Limpe a superfície do monitor com um pano sem pêlos e não abrasivo. Manchas teimosas podem ser removidas com um pano húmido com um agente de limpeza suave.
- Evite usar um agente de limpeza que contenha álcool ou acetona. Use um agente de limpeza concebido para ser usado com o monitor. Nunca borrife o agente de limpeza directamente no ecrã, pois poderá derramar e o líquido infiltrar-se no monitor causando choques eléctricos.

### **Os seguintes sintomas do monitor são normais:**

- Poderá ocorrer brilho ligeiramente irregular no ecrã consoante o padrão do ambiente de trabalho utilizado.
- Quando a mesma imagem for exibida durante horas, uma imagem residual poderá manter-se após mudar de imagem. O ecrã recuperará lentamente ou poderá desligar o botão de energia durante horas.
- Se o ecrã ficar escuro ou piscar ou não funcionar, contacte o revendedor ou centro de assistência para consertá-lo. Não tente consertar o monitor sozinho!

### **Convenções utilizadas neste guia**

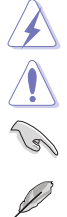

AVISO: Informação para prevenir ferimentos ao utilizador no decorrer de uma tarefa.

PRECAUÇÃO: Informação para prevenir danos aos componentes no decorrer de uma tarefa.

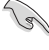

IMPORTANTE: Informação que o utilizador DEVERÁ seguir para levar a cabo uma tarefa.

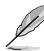

NOTA: Sugestões e informação adicional para auxiliar na conclusão de uma tarefa.

### <span id="page-6-0"></span>**Onde encontrar mais informações**

Consulte as seguintes fontes para informações adicionais e para actualizações de produto e software.

**1. Website da ASUS**

Os websites da ASUS fornecem informações actualizadas, a nível global, sobre produtos de hardware e software da ASUS. Visite http://www.asus.com

#### **2. Documentação opcional**

A embalagem do produto poderá incluir documentação opcional que poderá ter sido adicionada pelo seu revendedor. Estes documentos não fazem parte da embalagem de origem.

# **Takeback Services**

ASUS recycling and takeback programs come from our commitment to the highest standards for protecting our environment. We believe in providing solutions for our customers to be able to responsibly recycle our products, batteries and other components as well as the packaging materials.

Please go to http://csr.asus.com/english/Takeback.htm for detail recycling information in different region.

### **Informação de Produto para Etiqueta Energética da UE**

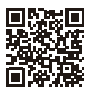

PA32UCG

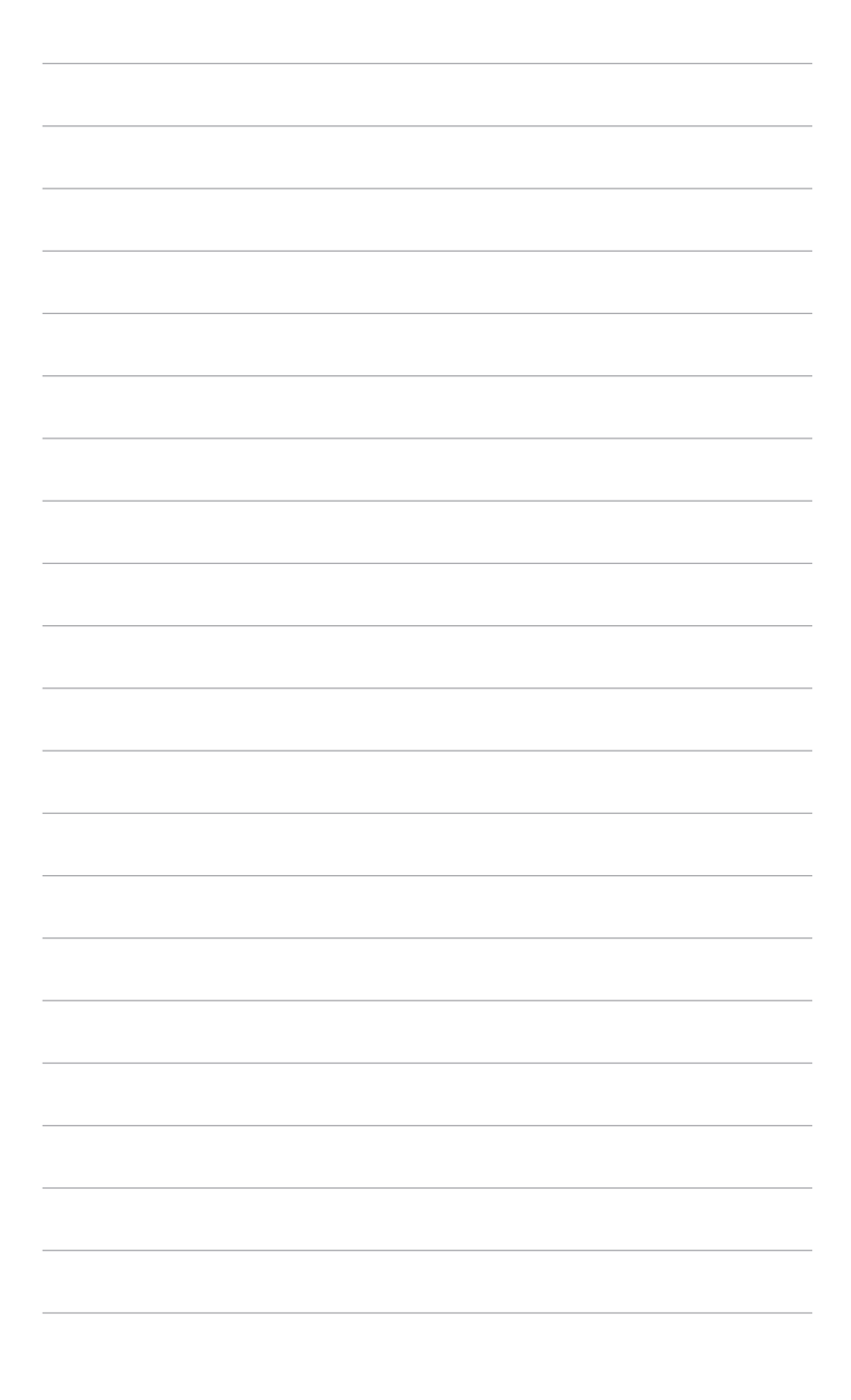

# <span id="page-8-0"></span>**1.1 Bem-vindo!**

Agradecemos-lhe por ter adquirido o monitor LCD ASUS®!

O mais recente monitor LCD panorâmico da ASUS produz uma exibição mais ampla, mais nítida e límpida, bem como um conjunto de funções que potenciam a sua experiência de visualização.

Com estas funções poderá desfrutar da conveniência e experiência visual maravilhosa que este monitor permite!

# **1.2 Conteúdo da embalagem**

Verifique a existência dos seguintes itens na embalagem:

- $\sqrt{\phantom{a}}$  Monitor LCD
- $\checkmark$  Base do monitor
- Guia de iniciação rápida
- Cartão de garantia
- Cabo de alimentação
- $\checkmark$  Cabo HDMI
- Cabo USB Tipo C para Tipo A
- $\checkmark$  Cabo Thunderbolt (40 Gbps)
- Cabo DisplayPort
- Relatório do teste de calibração de cor
- Cobertura da porta de entrada/saída
- $\checkmark$  Calibrador de cor (apenas para PA32UCG-K)
- $\checkmark$  Capa

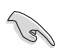

Se algum dos itens acima estiver ausente ou danificado, contacte o seu revendedor de imediato.

# <span id="page-9-0"></span>**1.3 Apresentação do monitor**

### **1.3.1 Vista frontal**

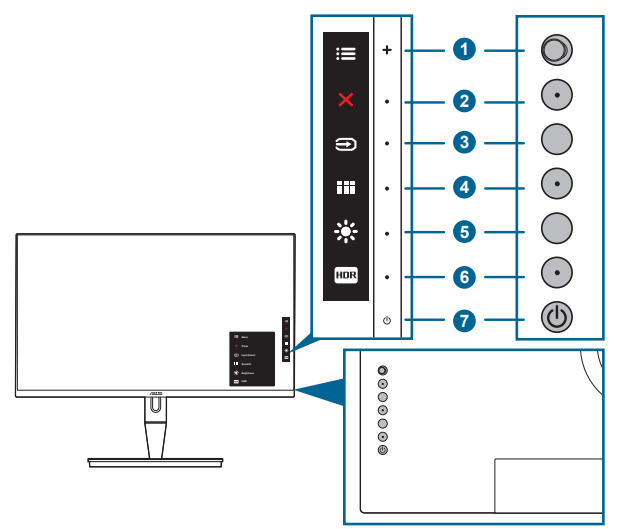

- 1. **E** Botão (5 direcções) de menu:
	- Prima este botão para aceder ao menu OSD.
	- Executa os itens do menu OSD seleccionados.
	- Aumenta/diminui o valor ou desloca a sua selecção para cima/baixo/ esquerda/direita.
- 2. Botão Fechar:
	- Sai do menu OSD.
	- Alterna a função Bloqueio de teclas entre ligado e desligado, premindo por 5 segundos.
- 3. Botão de selecção de entrada:
	- Selecciona uma fonte de entrada disponível.

Prima o botão (botão de selecção de entrada) para exibir sinais HDMI-1, HDMI-2, HDMI-3, Thunderbolt, DisplayPort depois de ligar um cabo HDMI/ DisplayPort/Thunderbolt ao monitor.

- 4. **Botão QuickFit:** 
	- Prima este botão de atalho para activar a função de alinhamento QuickFit.
	- A função QuickFit contém 5 tipos de padrões de alinhamento. (Consulte o capítulo 1.3.3 Função QuickFit).
- <span id="page-10-0"></span> $5.$   $\frac{1}{25}$  Atalho<sup>1</sup>
	- Predefinição: Botão de atalho de brilho
	- Para alterar o funcionamento do botão de atalho, aceda ao menu Atalho > Atalho 1.
- 6.  $\overline{AB}$  Atalho 2
	- Predefinição: Tecla de atalho HDR
	- Para alterar o funcionamento do botão de atalho, aceda ao menu Atalho > Atalho 2.
- 7. Botão/Indicador de energia
	- Liga/desliga o monitor.
	- A definição das cores do indicador de energia é indicada abaixo:

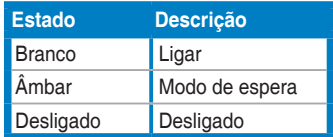

### **1.3.2 Vista posterior**

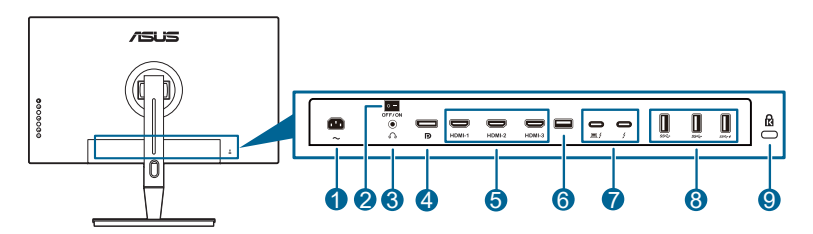

- **1. Porta AC-IN**. Esta porta destina-se ao cabo de alimentação.
- **2. Botão de energia**. Prima o botão para ligar/desligar a energia.
- **3. Conector de auricular**.
- **4. Entrada DisplayPort**. Esta porta destina-se à ligação de dispositivos compatíveis com DisplayPort.

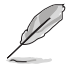

A predefinição de Transmissão DisplayPort no menu OSD é DisplayPort 1.2. Pode alterar para DisplayPort 1.1 ou DisplayPort 1.4 DSC quando o sinal de saída do seu dispositivo é DisplayPort 1.1 ou DisplayPort 1.4 DSC.

**5. Portas HDMI**. Estas portas servem para ligar a um dispositivo HDMI compatível.

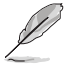

A porta HDMI-1 é HDMI2.1. A porta HDMI-2/HDMI-3 é HDMI2.0. A porta HDMI-2 suporta em específico menos dispositivos HDMI1.4 EDID incertos. Prima a tecla "Selecção de entrada" durante 5 segundos para EDID ideal.

**6. USB 2.0 Tipo A**. Esta porta é apenas para serviço.

<span id="page-11-0"></span>**7. Thunderbolt**. Estas portas destinam-se à ligação de dispositivos compatíveis com Thunderbolt. Estas portas consolidam transferência de dados, saída de vídeo (Resolução máxima suportada: 3840 x 2160@ 144Hz), e carga através

de um só conector compacto (A porta proporciona  $\sum_{n=1}^{\infty}$  no máx. 60W (5V/3A,

9V/3A, 15V/3A, 20V/3A) de energia e a outra porta (15W (5V/3A).). Entre

elas, a primeira porta ligada será reconhecida como fonte de entrada. A outra funciona apenas como saída de sinal DisplayPort que pode ser ativada para suportar ligação em cadeia Thunderbolt.

- **8. USB 3.1 Tipo A (SuperSpeed USB 10 Gbps):** Estas portas destinam-se a ligar dispositivos USB como teclados/ratos USB, unidades flash USB, etc.
- **9. Ranhura para bloqueio Kensington**.

### **1.3.3 Função QuickFit**

A função QuickFit contém 5 tipos de padrões: (1) Grelha de alinhamento (2) A4 (3) B5 (4) Personalização (5) Régua. Para activar os padrões, prima o botão QuickFit. Utilize o botão de Menu (5 direcções) para seleccionar um padrão desejado. Se necessário, pode mover o botão para cima/baixo/esquerda/direita para alterar a posição do padrão. Tenha em atenção que todos os padrões podem ser movidos para a esquerda/direita de acordo com as suas necessidade, mas o movimento para cima/baixo poderá ser limitado.

1. Grelha de alinhamento

Os padrões em grelha permitem que os designers e os utilizadores organizarem o conteúdo e a disposição numa página para obter um resultado visual mais consistente.

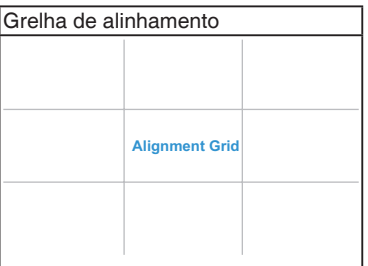

2. A4

QuickFit proporciona o tamanho A4 para utilizadores visualizarem os seus documentos em tamanho real no ecrã.

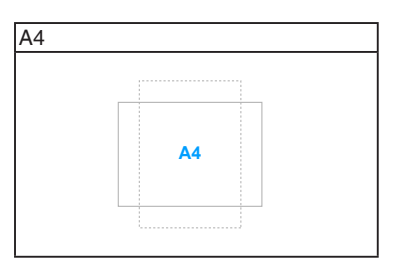

#### 3. B5

QuickFit proporciona o tamanho B5 para utilizadores visualizarem os seus documentos em tamanho real no ecrã.

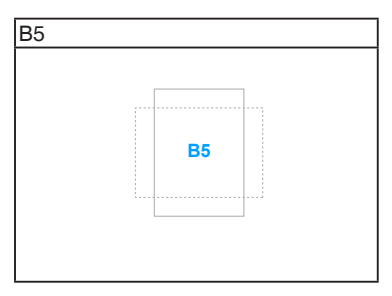

#### 4. Personalização

Pode escolher o tamanho da moldura movendo o botão E Menu (5 vias) para cima/baixo/esquerda/direita. Pode premir o botão = Menu (5 vias) durante mais de 3 segundos para comutar as medidas entre milímetros e polegadas.

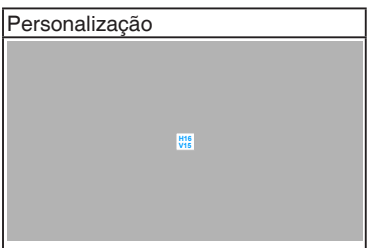

### <span id="page-13-0"></span>5. Régua

Este padrão apresenta uma régua física no topo e lado esquerdo. Pode premir o botão **E** Menu (5 vias) durante mais de 3 segundos para comutar as medidas entre métrico e imperial.

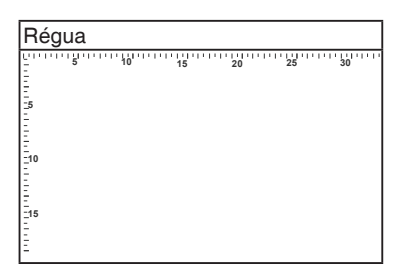

### **1.3.4 Outras Funções**

### 1. HDR

O monitor suporta o formato HDR. Quando deteta conteúdo HDR, aparecerá uma mensagem "HDR ON" (HDR LIGADO) apresentada na página de Informação.

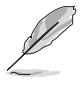

Conteúdo HDR não é suportado quando o modo PBP esta ligado.

### 2. Ligação em cadeia

O monitor suporta ligação em cadeia nas portas Thunderbolt. Ligação em cadeia permite que sejam ligados múltiplos monitores em série, com o sinal vídeo a passar da fonte para um monitor. Para ativar a ligação em cadeia, verifique a fonte.

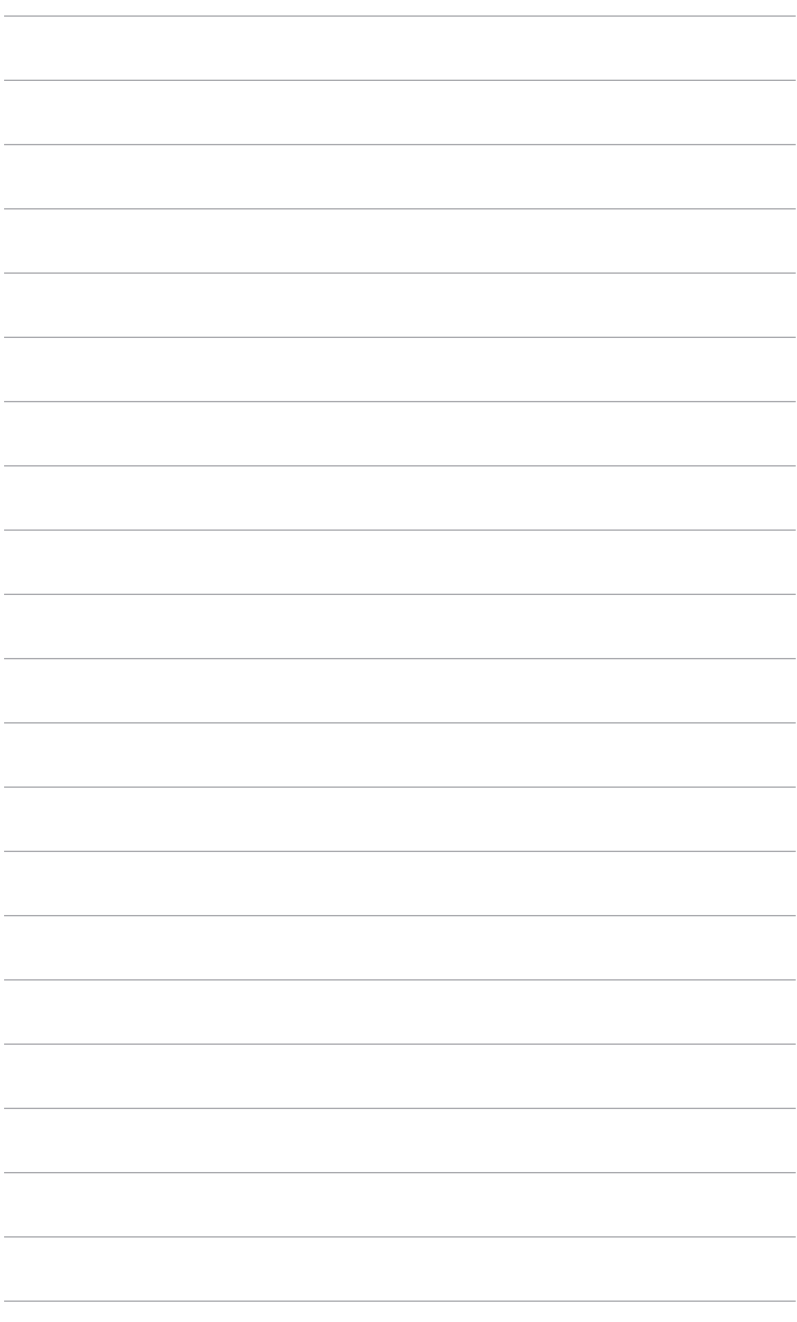

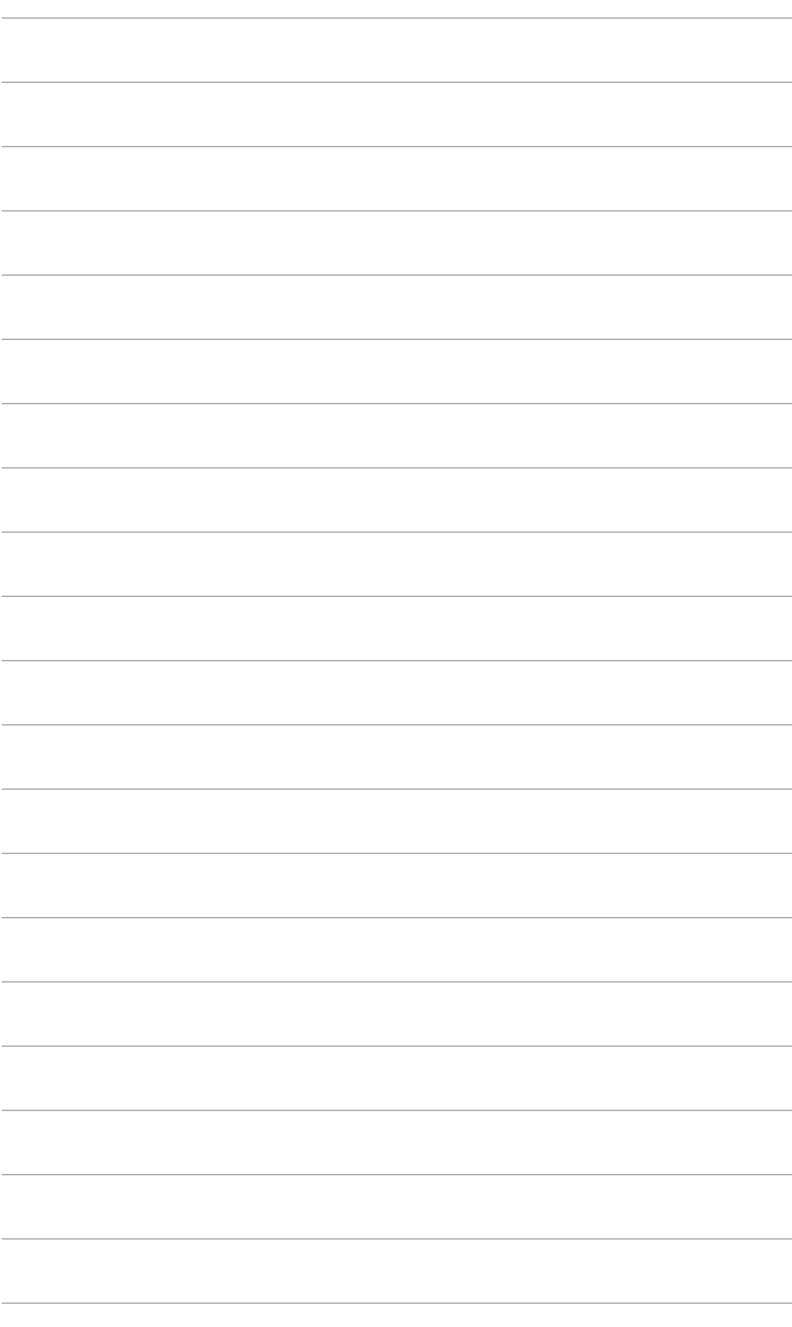

# <span id="page-16-0"></span>**2.1 Ligar o braço/base**

Para montar a base do monitor:

- 1. Abra a caixa e tire a base (Figura 1).
- 2. Com cuidado, reetire o monitor da caixa (Figura 2).
- 3. Prenda o monitor ao braço (Figura 2).
- 4. Certifique-se que a lingueta no braço encaixa na ranhura do monitor e o braço se encaixa com um clique. (Figura 4).

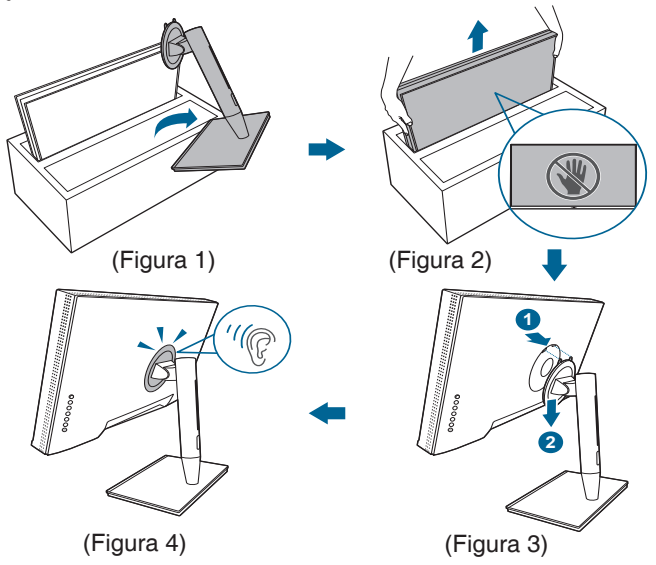

# **2.2 Desencaixar o braço/base (para o kit de montagem na parede VESA)**

O braço/base amovível deste monitor foi especialmente concebido para o kit de montagem na parede VESA.

Para remover o braço/base:

- 1. Remova a tampa da porta de entrada/saída (Figura 1).
- 2. Prima o botão de libertação e depois remova cuidadosamente o monitor do braço/base (Figura 2).

<span id="page-17-0"></span>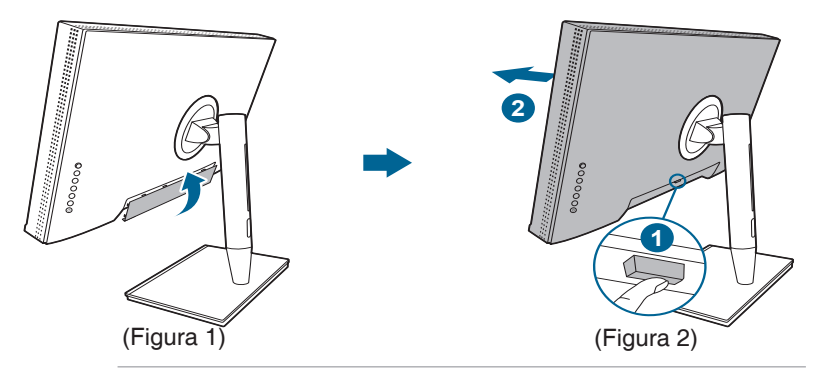

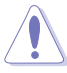

Segure com cuidado para evitar ferimentos ou danos ao monitor.

- O kit de montagem na parede VESA (100 x 100 mm) é adquirido separadamente.
- Utilize apenas um suporte com certificação UL para montagem na parede com capacidade mínima para um peso/carga de 22,7 kg (Tamanho dos parafusos: M4 x 10 mm).

# **2.3 Ajustar o monitor**

- Para uma visualização ideal, recomendamos que olhe para o ecrã completo do monitor e depois o ajuste para o ângulo mais confortável para si.
- Segure o suporte para impedir que o monitor caia durante o ajuste do ângulo.
- Pode ajustar o ângulo do monitor de +23˚ a -5˚, bem como rodar 60˚ para a esquerda ou para a direita. Pode também ajustar a altura do monitor em +/- 130 mm.

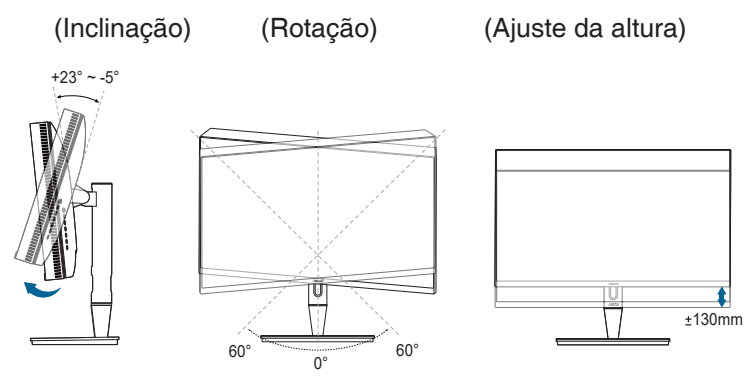

#### **Girar o monitor**

- 1. Erga o monitor até à posição mais alta.
- 2. Incline o monitor até ao ângulo máximo.
- 3. Incline o monitor para o ângulo que precisa.

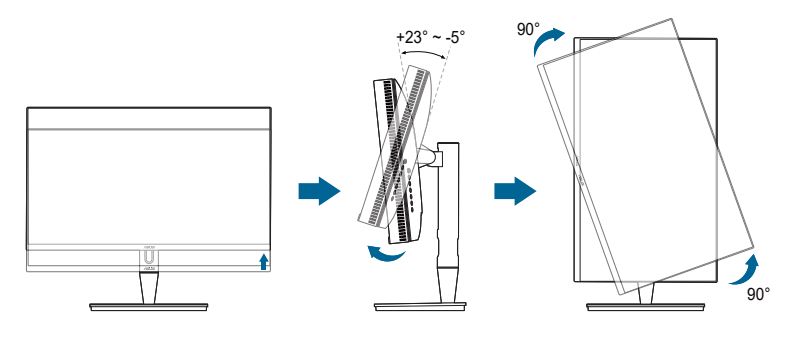

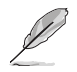

É normal o monitor abanar ligeiramente enquanto ajusta o ângulo de visualização.

4. O item do menu OSD irá rodar automaticamente quando o monitor rodar.

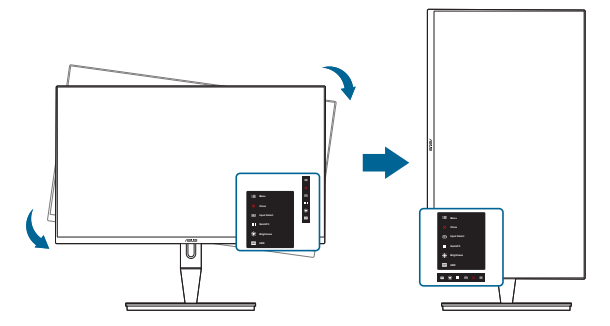

# <span id="page-19-0"></span>**2.4 Ligar os cabos**

1. Ligue os cabos conforme as seguintes instruções:

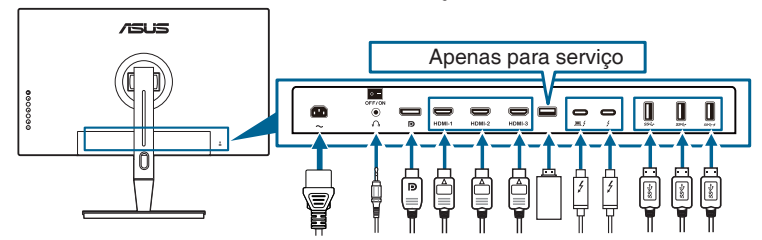

- **• Para ligar o cabo de alimentação**: Ligue correctamente uma extremidade do cabo de alimentação à porta de entrada AC do monitor e a outra extremidade a uma tomada de alimentação.
- **• Para ligar o cabo HDMI/DisplayPort**:
	- a. Ligue uma extremidade do cabo HDMI/DisplayPort à tomada HDMI/ DisplayPort do monitor.
	- b. Ligue a outra extremidade do cabo HDMI/DisplayPort à tomada HDMI/ DisplayPort do seu dispositivo.
- **• Para usar o auricular:** ligue a ponta da ficha à tomada de auricular do monitor quando um sinal HDMI/DisplayPort/Thunderbolt for produzido.
- **• Para usar as portas**:
	- » Montante: Use o cabo incluído, USB Tipo C para Tipo A ou cabo Thunderbolt e ligue o conector Tipo C ou Thunderbolt à porta Thunderbolt do monitor, como envio, e o outro lado (Tipo A ou Thunderbolt) à porta do seu computador. Certifique-se de que o computador está instalado com o sistema operativo Windows 7/Windows 10 mais recente. Isto permitirá o funcionamento das portas USB do monitor.
	- » Jusante: Ligue o cabo USB Tipo A do seu dispositivo à tomada USB Tipo A do monitor.
	- » O conector USB Tipo A pode ser usado para Calibrador de cor.
- **• Para ligar o cabo Thunderbolt:**
	- a. Ligue uma extremidade do cabo Thunderbolt à tomada Thunderbolt do monitor.
	- b. Ligue a outra extremidade do cabo Thunderbolt à tomada Thunderbolt do seu dispositivo.
	- c. Enquanto uma porta Thunderbolt está ligada, a outra porta Thunderbolt transmite apenas sinal DisplayPort.

<span id="page-20-0"></span>d. A porta  $\equiv$  fornece no máximo 60W (5V/3A, 9V/3A, 15V/3A, 20V/3A) de energia e a outra porta  $\frac{1}{2}$  fornece 15W (5V/3A).

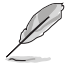

Quando estes cabos estiverem ligados, poderá escolher o sinal desejado a partir do item Selecção de Entrada no menu OSD.

2. Organizar os cabos:

Recomendamos que siga esta ordem para passar o cabo pela ranhura de gestão de cabos na base.

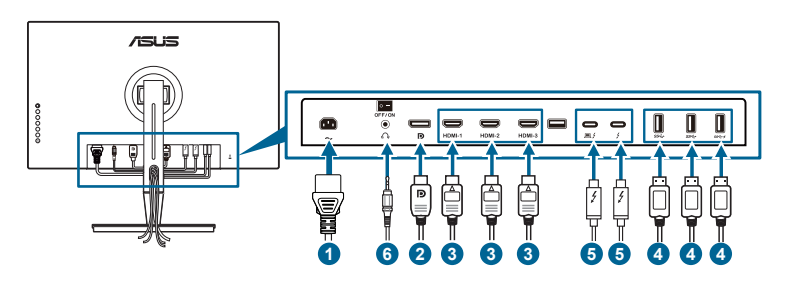

3. Coloque a tampa da porta de entrada/saída para cabo, se necessário.

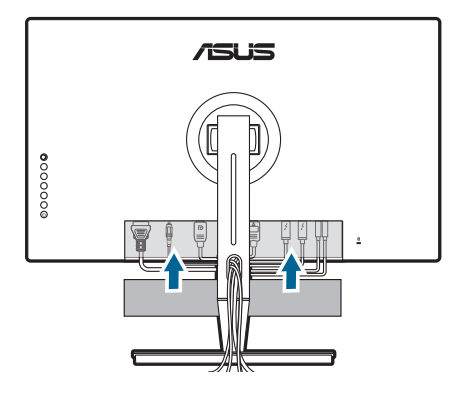

### **2.5 Ligar o monitor**

Prima o botão de energia  $\mathfrak{O}$ . Consulte as páginas 1-2 para a localização do botão de energia. O indicador de energia  $\mathcal O$  acende-se a branco para indicar que o monitor está LIGADO.

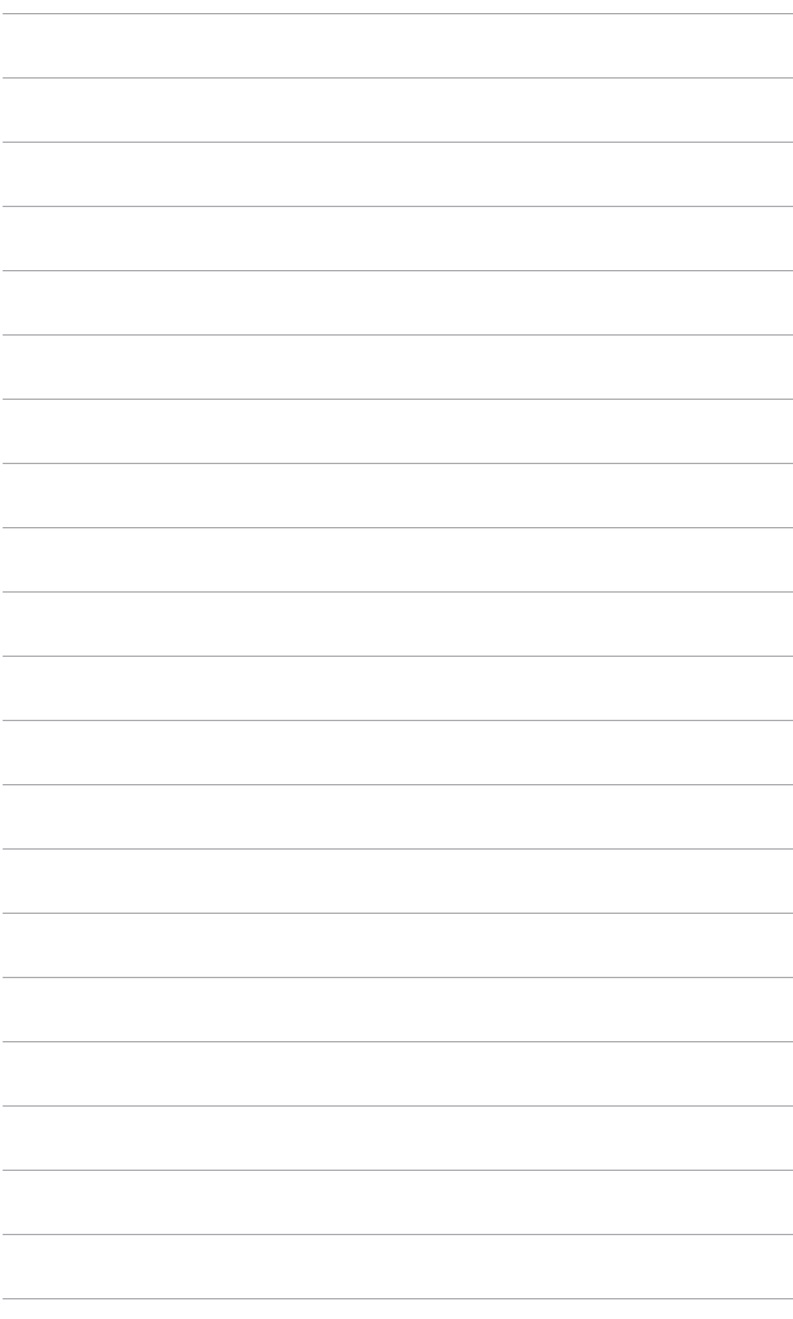

# <span id="page-22-0"></span>**3.1 Menu OSD (visualização no ecrã)**

### **3.1.1 Como reconfigurar**

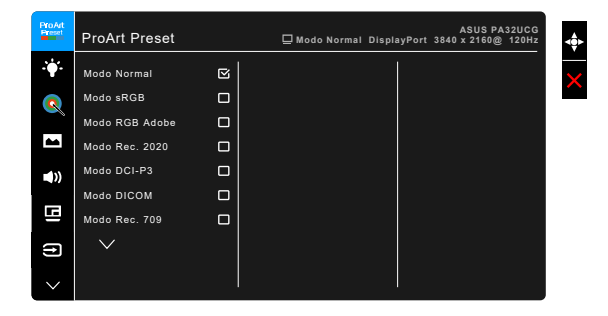

- 1. Prima o botão de Menu = (5 direcções) para activar o menu OSD.
- 2. Mova o botão de Menu  $\equiv$  (5 direcções) para cima/baixo/esquerda/direita para navegar pelas funções. Seleccione a função desejada e prima o botão de Menu  $\equiv$  (5 direcções) para a activar. Se a função seleccionada possuir um submenu, mova o botão de Menu $\equiv$  (5 direcções) para cima/baixo novamente para navegar pelas funções do submenu. Seleccione a função do submenu desejada e prima o botão de Menu = (5 direcções) ou mova o botão de Menu $\equiv$  (5 direcções) para a activar.
- 3. Mova o botão de Menu $\equiv$  (5 direcções) de menu para cima/baixo para alterar as definições da função seleccionada.
- 4. Para sair e quardar o menu OSD, prima o botão  $\times$  ou mova o botão de Menu  $\equiv$  (5 direcções) para a esquerda repetidamente até que o menu OSD desapareça. Para ajustar outras funções, repita os passos 1-3.

### <span id="page-23-0"></span>**3.1.2 Apresentação das funções do OSD**

#### **1. ProArt Preset**

Esta função contém 14 sub-funções que poderá seleccionar consoante a sua preferência. Cada modo tem uma opção Repor, o que permite manter a sua configuração ou regressar ao modo predefinido.

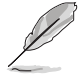

Para ativar esta função, tem de fazer o seguinte: desligue o Efeito Ambiente e desative HDR no seu dispositivo.

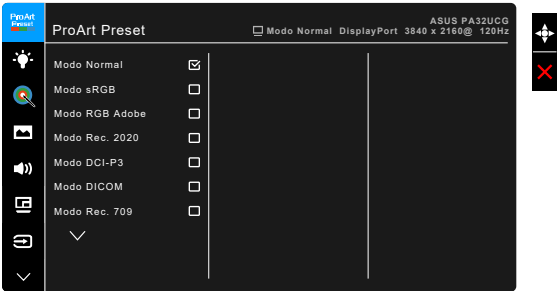

- **• Modo Normal**: A melhor escolha para documentos.
- **• Modo sRGB**: Compatível com espaço de cor sRGB, o modo sRGB é a melhor escolha para editar documentos.
- **• Modo RGB Adobe**: Compatível com o espaço de cor Adobe RGB.
- **• Modo Rec. 2020:** Compatível com espaço de cor. Rec. 2020.
- **• Modo DCI-P3:** Compatível com espaço de cor DCI-P3.
- **• Modo DICOM**: Conformidade com a norma DICOM, a melhor escolha para verificação de imagens médicas.
- **• Modo Rec. 709:** Compatível com espaço de cor Rec. 709.
- **• HDR\_PQ DCI:** Apresenta ST2084 com gama de cores DCI-P3 e ponto de brancos D65.
	- PQ Optimized: Proporciona desempenho HDR otimizado deste ecrã com o máximo de exatidão como ST2084 em termos de capacidade de apresentação de luminância.
	- \* PQ Clip: Mantém a curva PQ até apresentar o máximo de luminância com exatidão. Valor de código ST2084 superior ao máximo do ecrã será mapeado para o máximo de luminância. Disponibilizamos também um máximo de 300 nits para utilização.
	- PQ Basic: Desempenho HDR para ecras com suporte HDR geral.
- **• HDR\_PQ Rec2020:** Apresenta ST2084 com gama de cores Rec.2020 e ponto de brancos D65.
- \* PQ Optimized: Proporciona desempenho HDR otimizado deste ecrã com o máximo de exatidão como ST2084 em termos de capacidade de apresentação de luminância.
- PQ Clip: Mantém a curva PQ até apresentar o máximo de luminância com exatidão. Valor de código ST2084 superior ao máximo do ecrã será mapeado para o máximo de luminância. Disponibilizamos também um máximo de 300 nits para utilização.
- PQ Basic: Desempenho HDR para ecras com suporte HDR geral.
- **• HDR\_HLG BT2100:** Conforme a BT2100.
- **• HDR\_HLG DCI:** Conforme a DCI-P3.
- **• HDR\_DolbyVision:**
	- \* Luminoso: Conforme às definições do modo DolbyVision Luminoso.
	- Escuro: Conforme às definições do modo DolbyVision Escuro.
- **• Modo de Utilizador 1/Modo de Utilizador 2**: Permite-lhe realizar ajustes de cor na Configuração avançada. Pode também guardar um ou dois perfis de Calibração ProArt como Modo de Utilizador 1/Modo de Utilizador 2 depois de executar a Calibração ProArt e depois ter aqui acesso rápido.

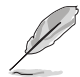

Aplique as seguintes definições quando executa a calibração de cor ProArt:

- Configure o valor dinâmico de saída para gama completa.
- Configure o formato de cor de saída para RGB.
- Configure a profundidade de cor de saída para 8 bits.

As tabelas abaixo mostram as configurações predefinidas para cada modo ProArt Preset:

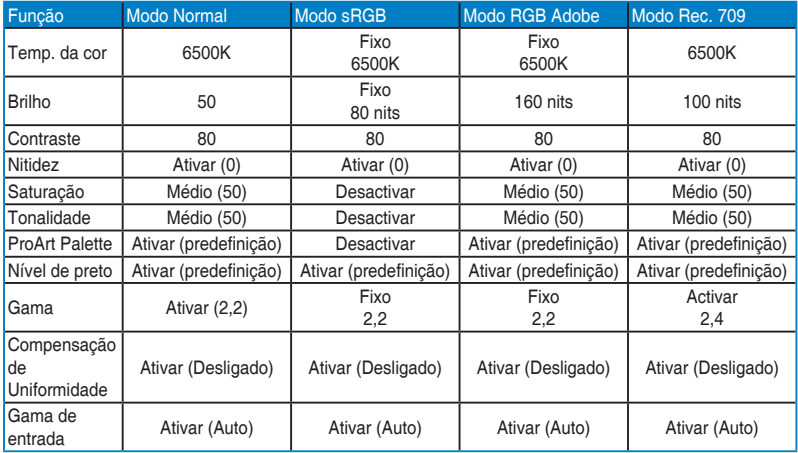

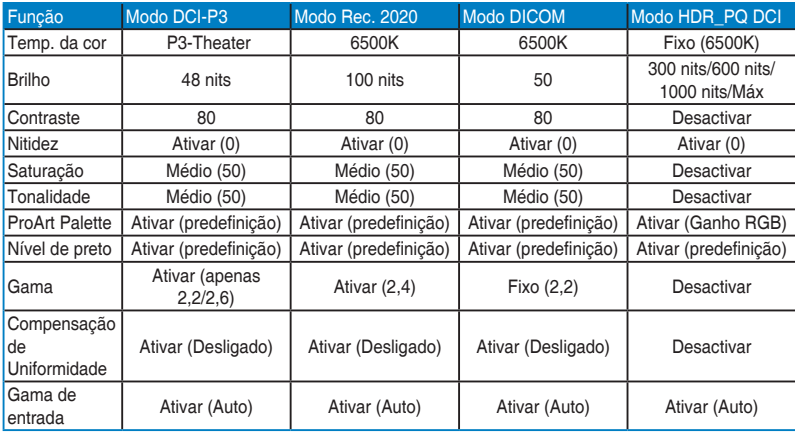

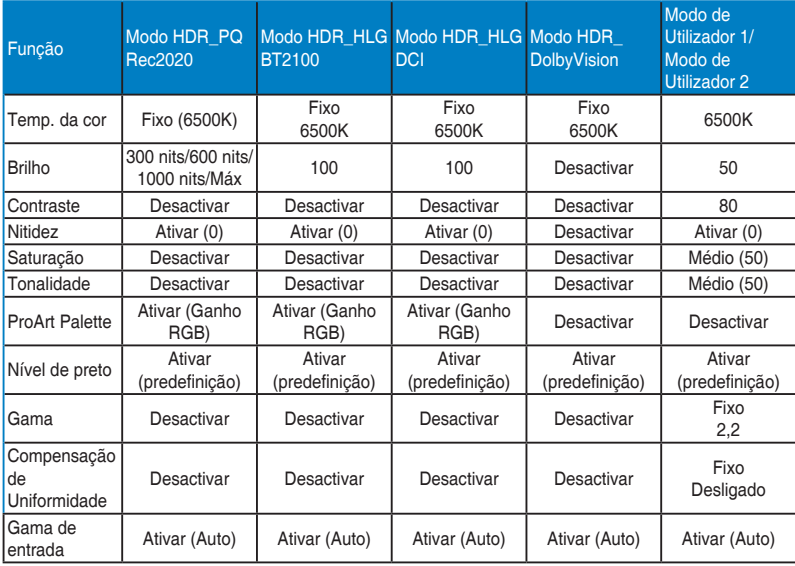

#### **2. Filtro de Luz Azul**

Através desta função poderá ajustar o nível do filtro de luz azul.

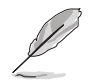

Para ativar esta função, tem de fazer o seguinte: desligue o Efeito Ambiente e desative HDR no seu dispositivo.

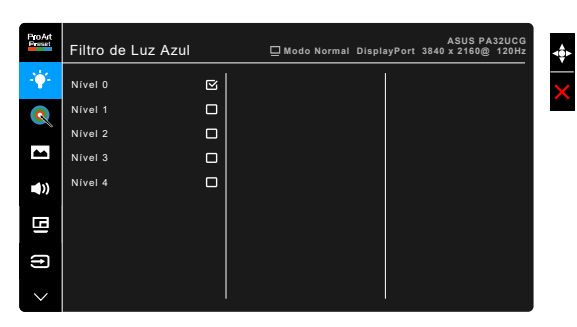

- **• Nível 0:** sem alterações.
- **• Nível 1~4:** quanto mais alto o nível, menos dispersão de luz azul. Quando o Filtro de Luz Azul está activo, as definições predefinidas do Modo Normal serão automaticamente importadas. Do Nível 1 ao Nível 3, a função de Brilho é configurável pelo utilizador. O Nível 4 é a configuração optimizada. Está em conformidade com a certificação de baixa emissão de luz azul de TUV. A função de Brilho não é configurável pelo utilizador.

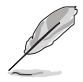

Consulte o seguinte para aliviar o esforço ocular:

- O utilizador deverá passar algum tempo longe do ecrã se trabalhar longas horas. Recomenda-se que faça pequenas pausas (pelo menos 5 minutos) após 1 hora de trabalho contínuo ao computador. Fazer pausas curtas e frequentes é mais eficaz do que uma pausa maior.
- Para minimizar o cansaço ocular e secura dos olhos, o utilizador deverá descansar periodicamente os olhos focando-se em objectos ao longe.
- Exercícios oculares podem ajudar a reduzir o cansaço ocular. Repita regularmente estes exercícios. Caso continue a sentir cansaço ocular, consulte um médico. Exercícios oculares: (1) Olhe para cima e para baixo repetidamente (2) Rode lentamente os seus olhos (3) Desloque os olhos na diagonal.
- A luz azul de elevada potência poderá causar cansaço ocular e AMD (Degeneração Macular relacionada à Idade). O Filtro de Luz Azul reduz 70% (máx.) da luz azul prejudicial para evitar o chamado CVS (Síndrome da Visão do Computador).

#### **3. ProArt Palette**

Configure a definição de cor a partir deste menu.

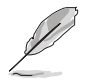

Para ativar esta função, tem de fazer o seguinte: desligue o Efeito Ambiente e desative HDR no seu dispositivo.

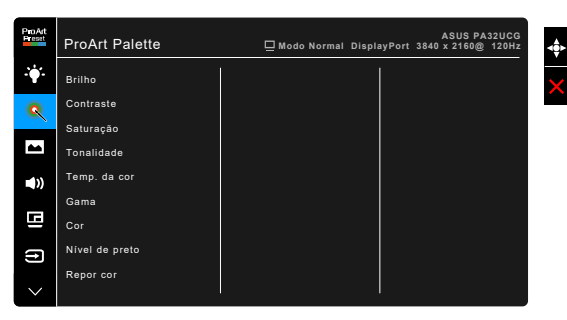

- **• Brilho**: o intervalo de ajuste é de 0 a 100.
- **• Contraste**: o intervalo de ajuste é de 0 a 100.
- **• Saturação**: o intervalo de ajuste é de 0 a 100.
- **• Tonalidade**: Muda a cor da imagem entre verde e roxo.
- **• Temp. da cor**: Contém 5 modos incluindo 9300K, 6500K, 5500K, 5000K e P3-Theater.

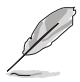

P3-Theater está apenas disponível quando o modo DCI-P3 está selecionado.

- **• Gama**: Permite-lhe definir o modo de cor para 2,6, 2,4, 2,2, 2,0 ou 1,8.
- **• Cor**:
	- \* Ajuste da tonalid. de seis eixos.
	- \* Ajuste da saturação de seis eixos.
	- Ajusta os níveis de ganho para R, G, B.
	- \* Ajusta os valores de compensação dos níveis de preto para R, G, B.
- **• Nível de Preto**: O nível mais escuro do ecrã.
	- \* Sinal: Para ajustar o nível do 1.o sinal inicializado do nível cinzento mais escuro.
	- \* Retroiluminação: Para ajustar a escuridão da retroiluminação.
- **• Repor cor**:
	- Repor cor do modo actual: Repõe as definições de cor do modo de cor actual para os valores predefinidos.

Repor cor de todos os modos: Repõe as definições de cor do modo de cor actual para os valores predefinidos.

#### **4. Imagem**

Configure as definições relacionadas com imagem a partir deste menu.

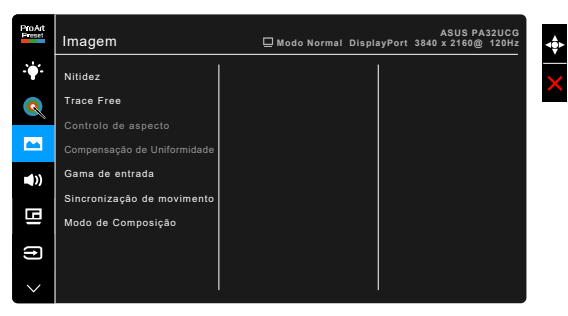

- **• Nitidez**: o intervalo de ajuste é de 0 a 100.
	- **• Trace Free**: Ajusta o tempo de resposta do monitor.

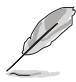

Para ativar esta função, tem de fazer o seguinte: desligue PBP e desative HDR no seu dispositivo.

**• Controlo de aspecto**: Ajusta a proporção para Total, 4:3, 1:1 ou OverScan.

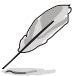

- Para ativar esta função, tem de fazer o seguinte: desligue PBP.
- 4:3 apenas está disponível quando a fonte de entrada for do formato 4:3. OverScan apenas está disponível para fonte de entrada HDMI.
- **• Compensação de uniformidade**: Ajusta diferentes áreas do ecrã para reduzir todos os erros de uniformidade do ecrã, proporcionando brilho e cor consistentes na totalidade do ecrã.

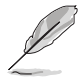

Para ativar esta função, tem de fazer o seguinte: desligue o Obscurecimento Dinâmico e desative HDR no seu dispositivo.

- **• Gama de entrada**: Para mapear a amplitude de sinal com toda a gama, de preto a branco, exibida.
- **• Sincronização de movimento**: Simula a exibição com um desempenho de taxa de atualização elevada para gerar diferentes frequências de retroiluminação.

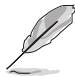

Para ativar esta função, tem de fazer o seguinte: desligue Adaptive-Sync e Efeito Ambiente.

**• Modo de Composição**: Quando esta função está ativada, pode ser suportado até 3840 x 2160 @144Hz e profundidade de cor de 8-bit (apenas DisplayPort).

#### **5. Som**

A partir deste menu, é possível ajustar as definições de Volume, Sem som e Fonte.

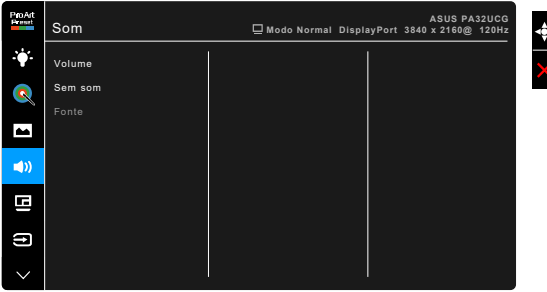

- **• Volume**: o intervalo de ajuste é de 0 a 100.
- **• Sem som**: alterna o som do monitor entre ligado e desligado.
- **• Fonte**: selecciona a origem do som do monitor.

### **6. Configuração de PBP**

A Configuração PBP permite-lhe abrir outra janela secundária ligada a partir de outra fonte de vídeo para além da janela principal a partir da fonte de vídeo original. Ao ativar esta função, o monitor exibe até 4 imagens de diferentes fontes de vídeo (quando a fonte de entrada é inferior a 4K@60Hz).

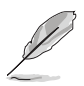

Para ativar esta função, tem de fazer o seguinte: desligue o Obscurecimento Dinâmico, Adaptive-Sync e desative HDR no seu dispositivo.

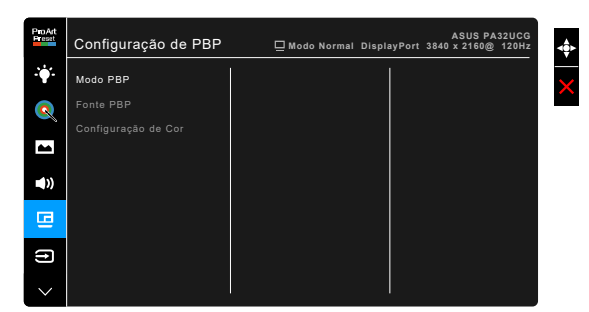

**• Modo PBP**: Seleciona a função PBP, PBP x 3 ou PBP x 4, ou desliga-a.

**• Fonte PBP**: Selecciona a fonte de entrada de vídeo entre HDMI-2, HDMI-3, DisplayPort e Thunderbolt. A tabela que se segue mostra as combinações de fontes de entrada.

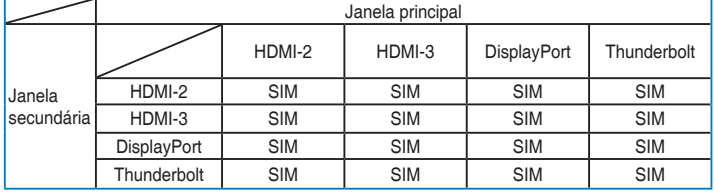

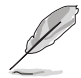

A porta HDMI-1 não é compatível com a função PBP. Quando DisplayPort 1.4 DSC está selecionado no menu Transmissão DisplayPort, DisplayPort não é compatível com a função PBP.

**• Configuração de Cor**: Seleciona um Modo Splendid individual para a fonte PBP selecionada. (Podem ser escolhidos até 2 Modos Splendid.)

### **7. Seleccionar entrada**

Nesta função, poderá seleccionar a sua fonte de entrada desejada.

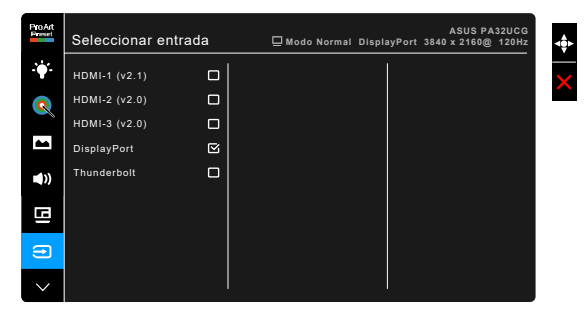

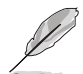

Se uma porta Thunderbolt está ligada, a outra porta transmite apenas sinal DisplayPort.

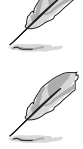

Quando PBP esta ativado, HDMI-1 (v2.1) não está disponível.

#### **8. Config. Sistema**

Permite-lhe ajustar o sistema.

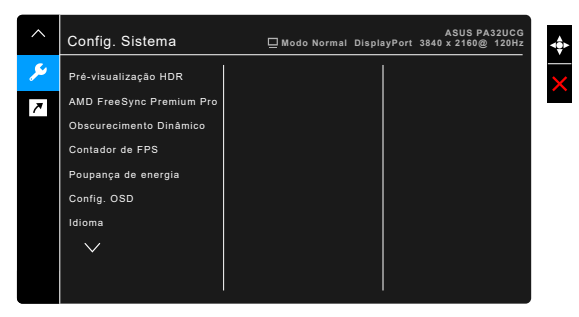

- **• Pré-visualização HDR**: Permite-lhe pré-visualizar o desempendo de conteúdos sem ser em HDR com mapeamento HDR10 e HLG. Enquanto a função Pré-visualização HDR está ativada, HDR\_PQ DCI, HDR\_PQ Rec2020, HDR\_HLG BT2100 e HDR\_HLG DCI podem ser escolhidos.
- **• AMD FreeSync Premium Pro**: Permite que um fonte gráfica compatível com AMD FreeSync Premium Pro\* ajuste de forma dinâmica a frequência de atualização do ecrã com base na habitual taxa de fotogramas do conteúdo para uma atualização energeticamente eficiente, praticamente sem interrupções nem demoras.

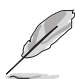

\* AMD FreeSync Premium Pro pode apenas ser ativada entre 48Hz ~ 120Hz ou 48Hz ~ 144Hz quando o Modo de Renderização está ligado. \* Para GPUs compatíveis, os requisitos mínimos do sistema PC e controladores, contacte os fabricantes GPU. Para ativar esta função, tem de fazer o seguinte: desligue Sincronização de movimento, desligue o Modo PBP e configure Transmissão DisplayPort para DisplayPort 1.2 ou DisplayPort 1.4 DSC.

**• Obscurecimento Dinâmico**: Sincroniza com conteúdos enquanto muda o contraste para executar o obscurecimento dinâmico da retroiluminação. Pode ajustar a velocidade de sincronização entre "Rápido", "Médio" ou "Gradual".

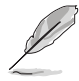

Para ativar esta função, tem de fazer o seguinte: desligue PBP.

- **• Contador de FPS**: Permite-lhe saber com que fluidez o jogo está a correr.
- **• Poupança de energia**:
	- \* "Nível Normal" permite que as portas de descarga USB/portas Thunderbolt carreguem dispositivos externos quando o monitor entra no modo de poupança de energia.
- \* "Nível Profundo" não permite que as portas carreguem dispositivos externos e evita que os sinais Thunderbolt e USB sejam automaticamente detetados quando o monitor entra no modo de poupança de energia.
- **• Config. OSD**:
	- Ajusta o tempo limite do OSD de 10 a 120 segundos.
	- Activa ou desactiva a função DDC/CI.
	- \* Ajusta o fundo do OSD de opaco a transparente.
	- Ajusta a rotação do OSD.
- **• Idioma**: poderá escolher entre 21 idiomas incluindo inglês, francês, alemão, italiano, espanhol, holandês, português, russo, checo, croata, polaco, romeno, húngaro, turco, chinês simplificado, chinês tradicional, japonês, coreano, tailandês, indonésio, persa.
- **• Lembrete de Calibração**: Para recordar o utilizador da necessidade de calibração deste monitor, para garantir a exatidão de cor a cada período de trabalho. Há 3 alarmes (300/600/1000 horas) e DESLIGADO, consoante a preferência do utilizador.

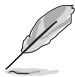

Esta função está ativada quando o Modo de Utilizador 1 ou Modo de Utilizador 2 é selecionado.

**• Transmissão DisplayPort**: Compatibilidade com a placa gráfica. Seleccione DisplayPort 1.1, DisplayPort 1.2 ou DisplayPort 1.4 DSC de acordo com a versão de DP da placa gráfica.

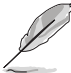

DisplayPort 1.1 está apenas disponível quando Adaptive-Sync está desligado.

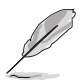

Quando PBP esta ativado, DisplayPort 1.4 DSC não está disponível.

- **• Bloqueio de teclas**: desactiva todas as teclas de função. Prima o segundo botão a contar de cima durante mais de cinco segundos para cancelar a função de bloqueio de teclas.
- **• Indicador de energia**: Liga/desliga o indicador LED de energia.
- **• Efeito Ambiente**: Sincroniza a luminosidade do ecrã com alterações à luz ambiente.

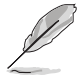

Para ativar esta função, tem de fazer o seguinte: desative HDR no seu dispositivo, desligue Sincronização de movimento e coloque o Filtro de Luz Azul no Nível 0.

- **• Informação**: Exibe a informação do monitor.
- **• Repor tudo**: "Sim" permite restaurar as definições predefinidas.

#### **9. Atalho**

Define as funções para os botões Atalho 1 e 2.

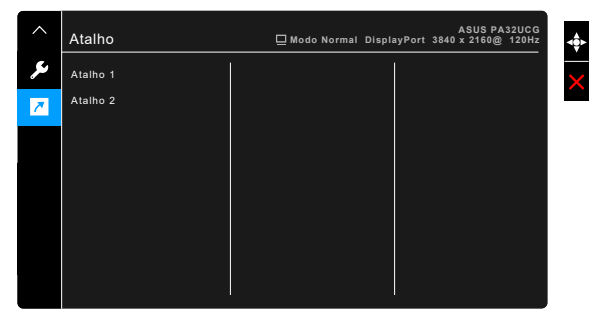

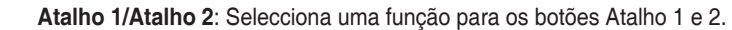

Quando uma determinada função é seleccionada ou activada, a sua tecla de atalho poderá não ser suportada. Funções disponíveis para atalho: Filtro de Luz Azul, Brilho, HDR, Contraste, Configuração de PBP, Temp. da cor, Volume, Sincronização de movimento, Modo de Utilizador 1, Modo de Utilizador 2.

# <span id="page-34-0"></span>**3.2 Resumo das especificações**

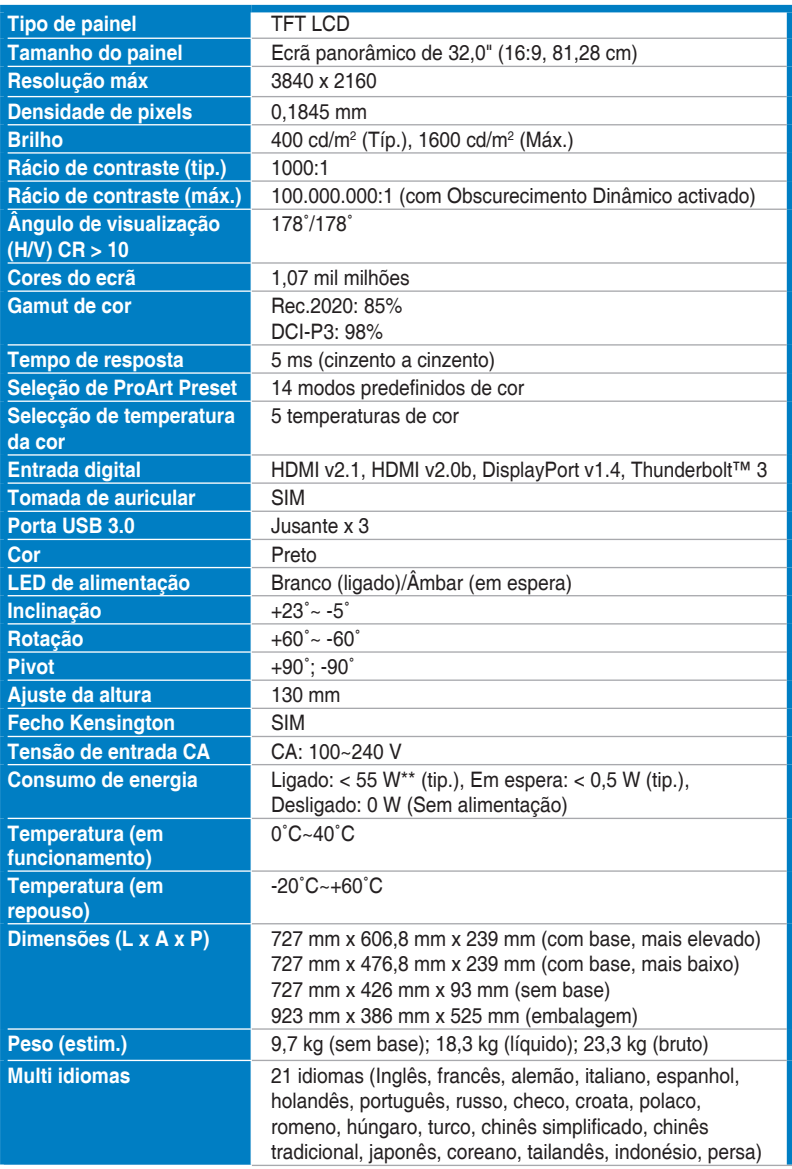

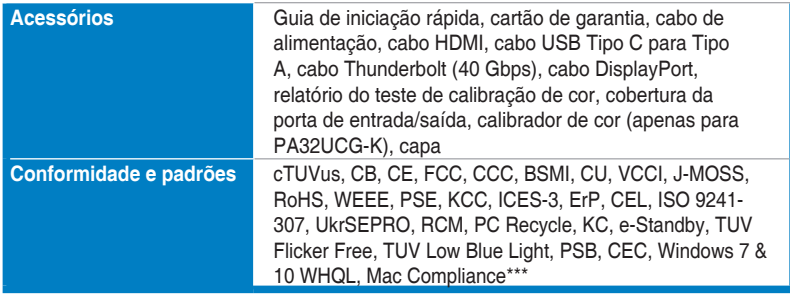

**\* As especificações estão sujeitas a alterações sem aviso prévio.**

**\*\* Medição da luminosidade do ecrã de 200 nits sem ligação áudio/USB/leitor de cartões.**

**\*\*\*Requer Mac OS 10.13.6, 10.14.1.**

<span id="page-36-0"></span>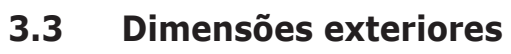

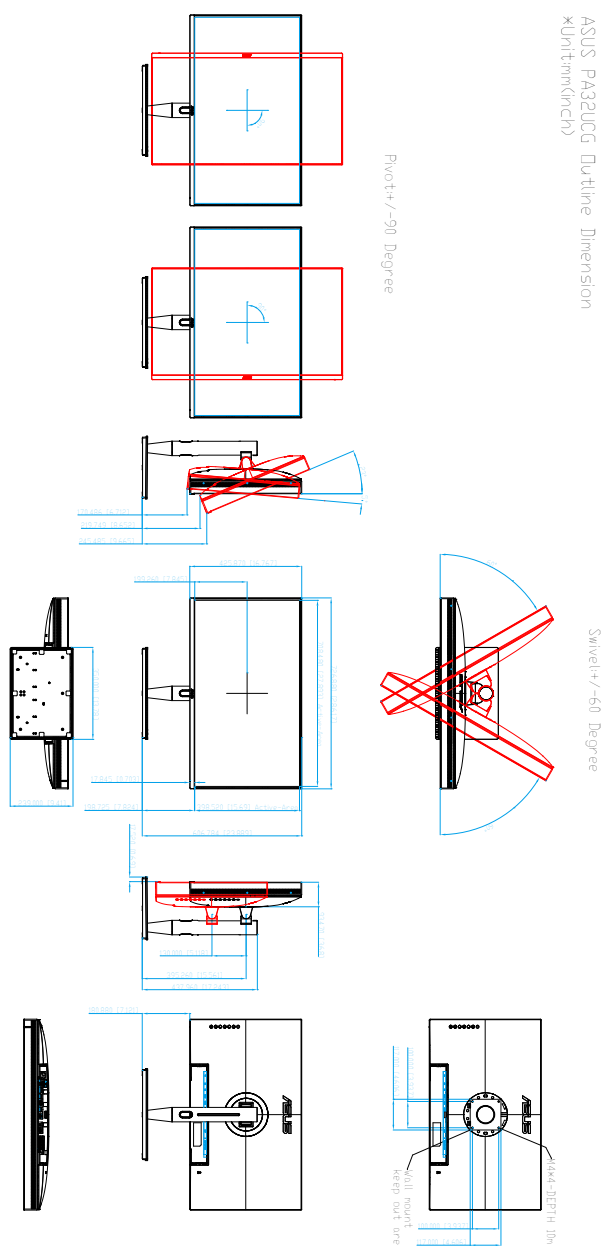

# <span id="page-37-0"></span>**3.4 Resolução de problemas (FAQ)**

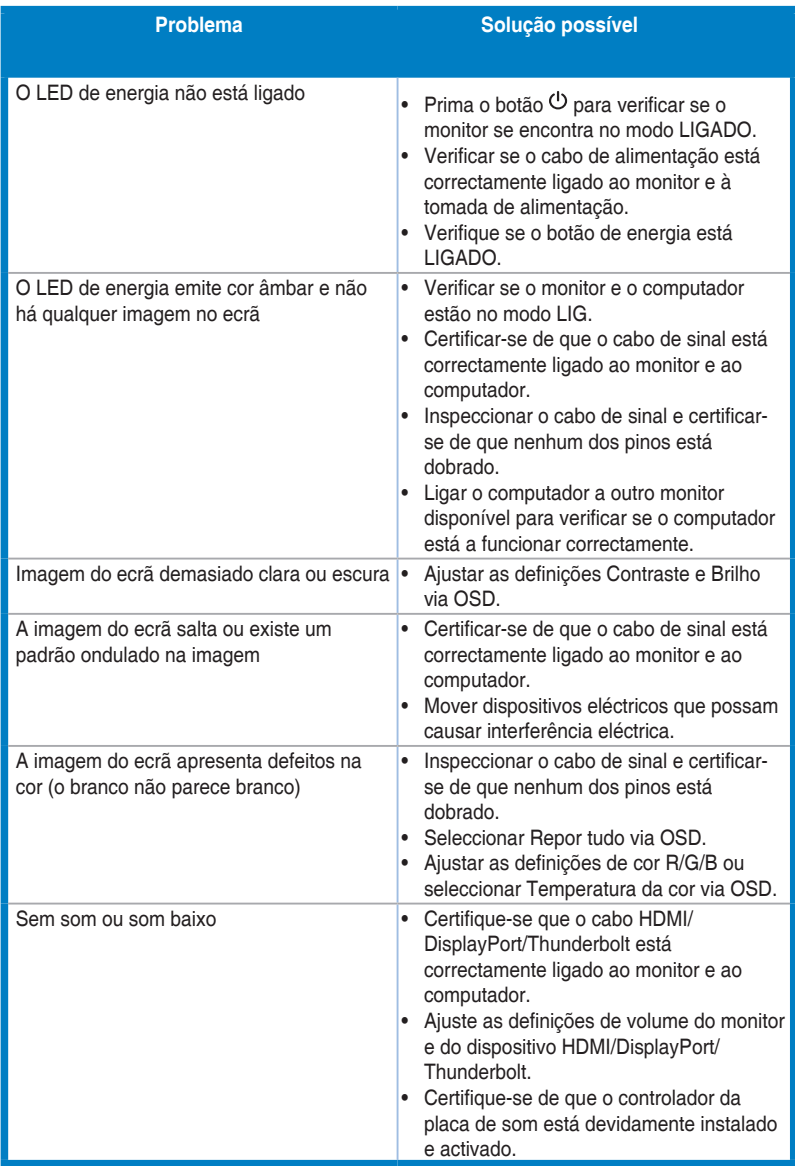

# <span id="page-38-0"></span>**3.5 Modos de funcionamento suportados**

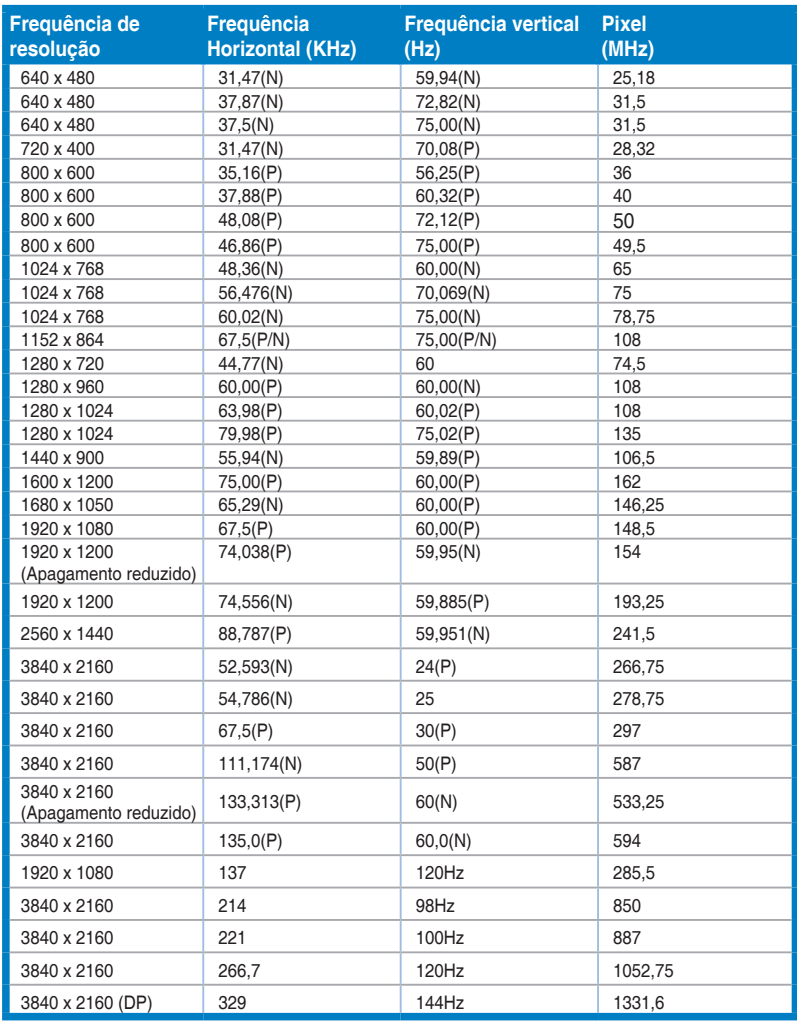

**Quando o monitor está no modo vídeo (ou seja, sem exibir dados), com o conector HDMI, os seguintes modos de alta definição são suportados, para além do vídeo de definição padrão.**

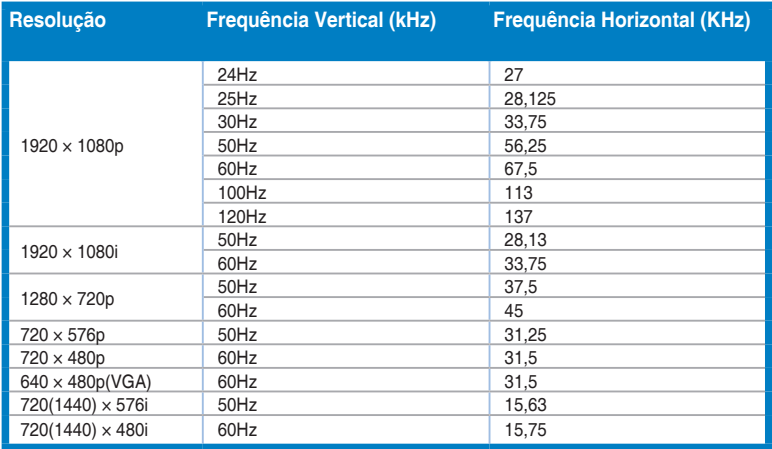

**\* Os modos não enumerados na tabela poderão não ser suportados. Para uma resolução óptima, recomendamos que seleccione um modelo da tabela acima.**

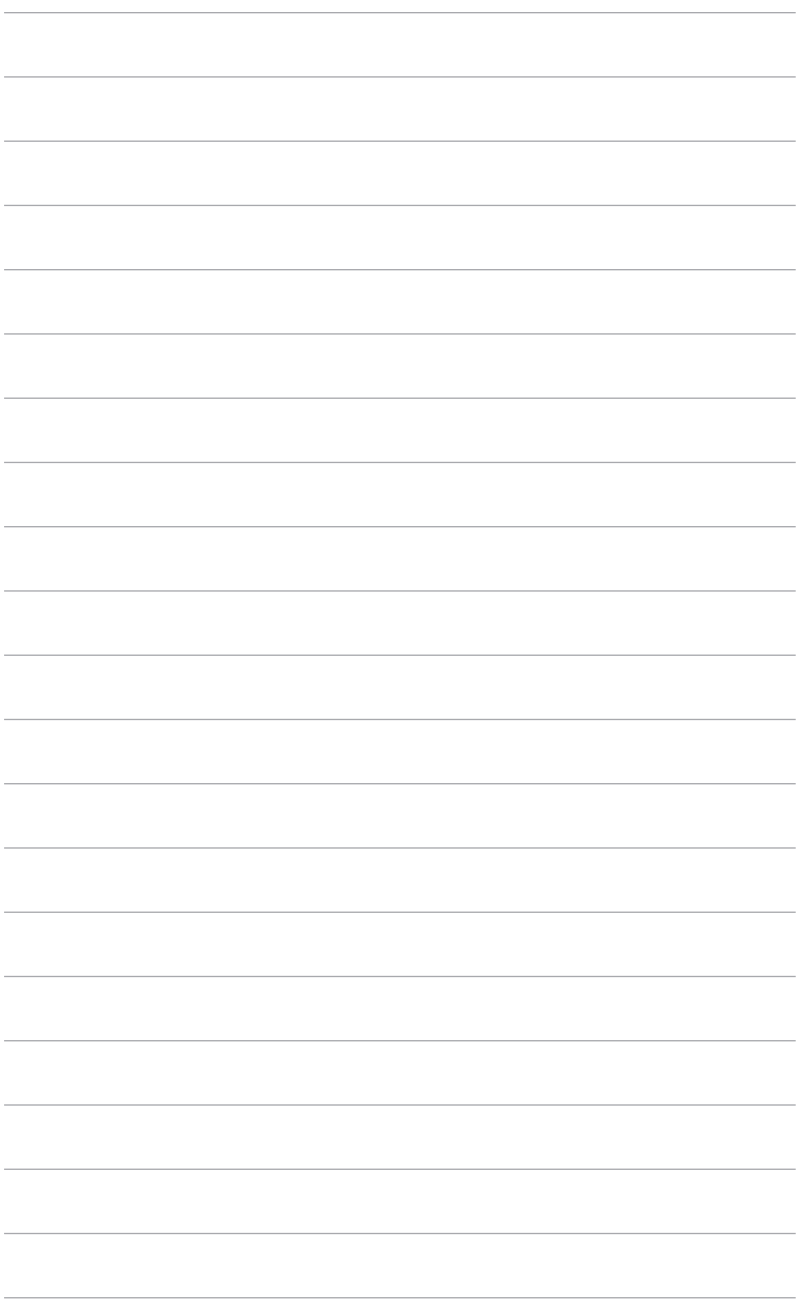

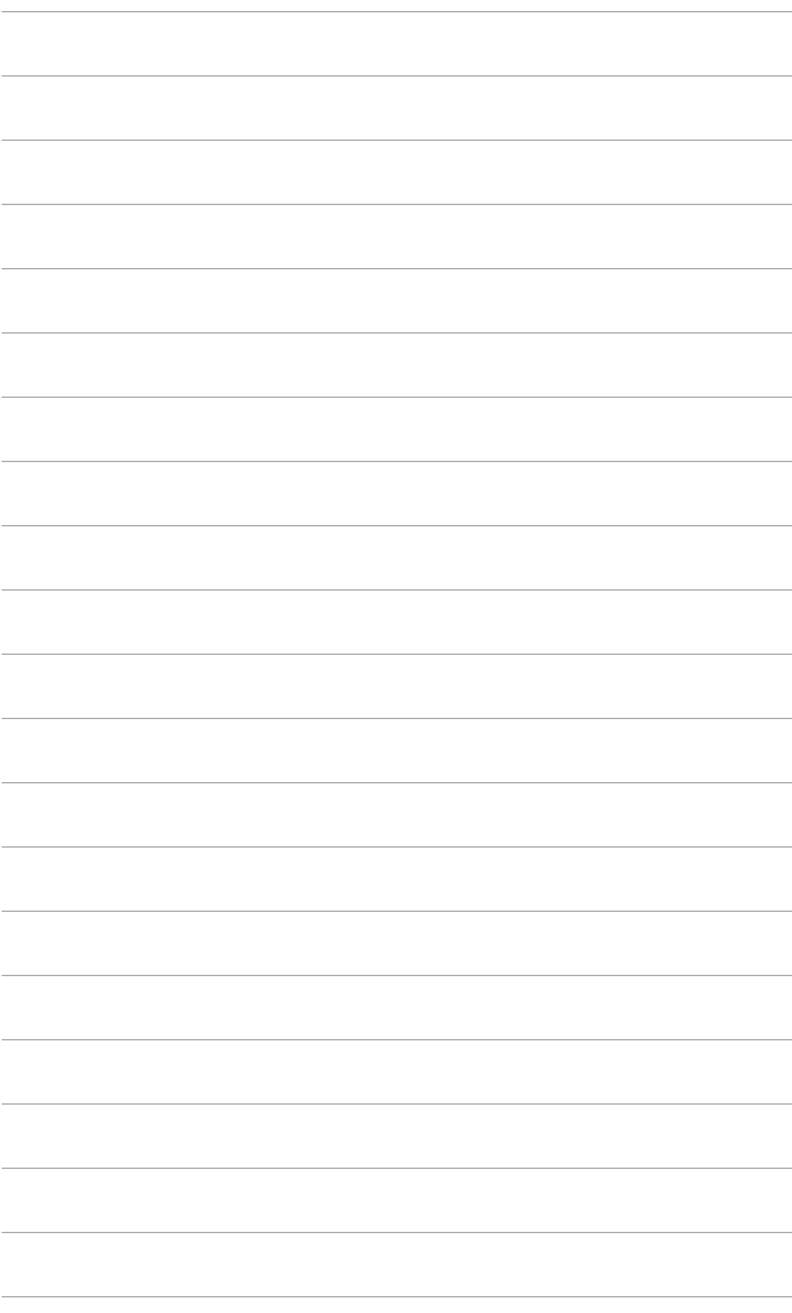